# **Übung 3 – Digitale Medien**

### **Inhalt**

• Erste Schritte mit HTML

## **Aufgaben**

#### **Aufgabe 1: Erste HTML-Seite**

- a)
- Erstellen Sie eine einfache HTML-Seite mit dem Titel "Digitale Medien Übung 3". Speichern Sie die Datei unter dem Namen "ue3 aufgabe1.html".
- Fügen Sie die Überschrift "Aufgabe 1" ein und darunter 2 Absätze mit Text (z.B. "Mumble-Text") ein.
- Erstellen Sie ein Unterkapitel mit der Überschrift "Schriftarten". Nach einem Einleitungssatz sollen in einer Aufzählungsliste 3 verschiedene Schriftarten aufgezählt werden. Der Name der Schriftart soll dabei in der jeweiligen Schriftart angezeigt werden.
- Erstellen Sie analog ein Unterkapitel "Logische Auszeichnungen", mit einer Liste mit 3 logischen Auszeichnungen. Geben Sie unterhalb der Liste außerdem eine Zeile HTML-Syntax an und verwenden Sie dafür die logische Auszeichnung <code>.</code>
- Erstellen Sie analog ein Unterkapitel "Physische Auszeichnungen" mit einer Liste mit 3 physischen Auszeichnungen.
- Fügen Sie oben auf der Seite einen Link auf SelfHTML ein sowie darunter einen Link auf das Unterkapitel "Physische Auszeichnungen" Ihrer Seite.
- Geben Sie als Meta-Angabe den Zeichensatz an, den Browser zur Anzeige Ihrer Seite verwenden sollen.

b) Validieren Sie Ihre Seite mittels des W3C Validators.

#### **Aufgabe 2: Verwendung von Tabellen**

Erstellen Sie eine zweite HTML-Datei "ue3 aufgabe2.html" mit dem Titel "Tabellen".

a) Fügen Sie nach einem einleitenden Satz eine Tabelle ein, die gemäß der Abbildung definiert ist. Füllen Sie die Tabellenzellen mit beliebigem kurzem Text.

- Die erste Spalte soll 10% der Gesamtbreite einnehmen und der Text soll darin zentriert werden.
- Geben Sie eine Rahmendicke und eine Hintergrundfarbe für die Tabelle an.
- Betrachten Sie das Ergebnis in verschiedenen Browsern, z.B. "Konquerer" und "Mozilla".

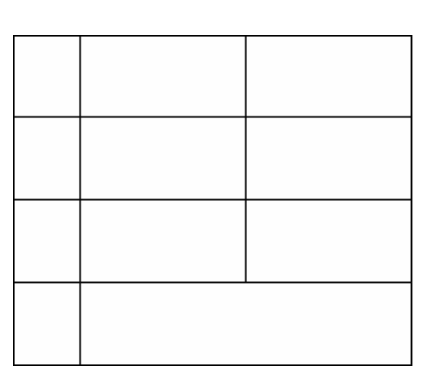

b) Wie können Tabellen zum Gesamtlayout von Webseiten benutzt werden?

c) Fügen Sie der Seite einen Link auf die Seite aus Aufgabe 1 hinzu.

d) Stellen Sie Ihre Seite online.

Hinweise:

Jeder Student besitzt die Möglichkeit über seine CIP-Pool-Kennung eigene Webseiten online zu stellen. Diese müssen lediglich im Unterverzeichnis *public\_html* im Home-Verzeichnis abgelegt werden (ggf. muss dieses noch angelegt werden). Erstellen Sie für diese Übung in diesem Verzeichnis noch ein Unterverzeichnis namens *dm\_ws2006* und legen Sie darin die HTML-Dateien ab. Abrufen können Sie Ihre Seiten dann über die URL:

http://www.cip.ifi.lmu.de/~*kennungsname*

wobei *kennungsname* durch Ihre CIP-Pool-Kennung zu ersetzen ist. Sollte der Zugriff nicht funktionieren, kann es sein, dass die entsprechenden Datei- bzw. Verzeichnis-Zugriffsrechte noch zu setzen sind. Weitere Informationen dazu gibt es auf den Seiten der Rechnerbetriebsgruppe unter:

http://www.rz.ifi.lmu.de/Merkblaetter/homepage.html

#### **Links:**

- SelfHTML: http://de.selfhtml.org
- Top Ten Web Design Mistakes 2005: http://www.useit.com/alertbox/designmistakes.html